2 SIP, 2xRJ45, 4xRJ11 Pre-version userguide page 1 of 13

FXO2 **User Guide ver. 1.1**  Autotranslation, no pics

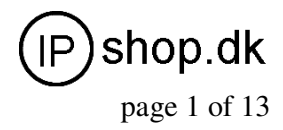

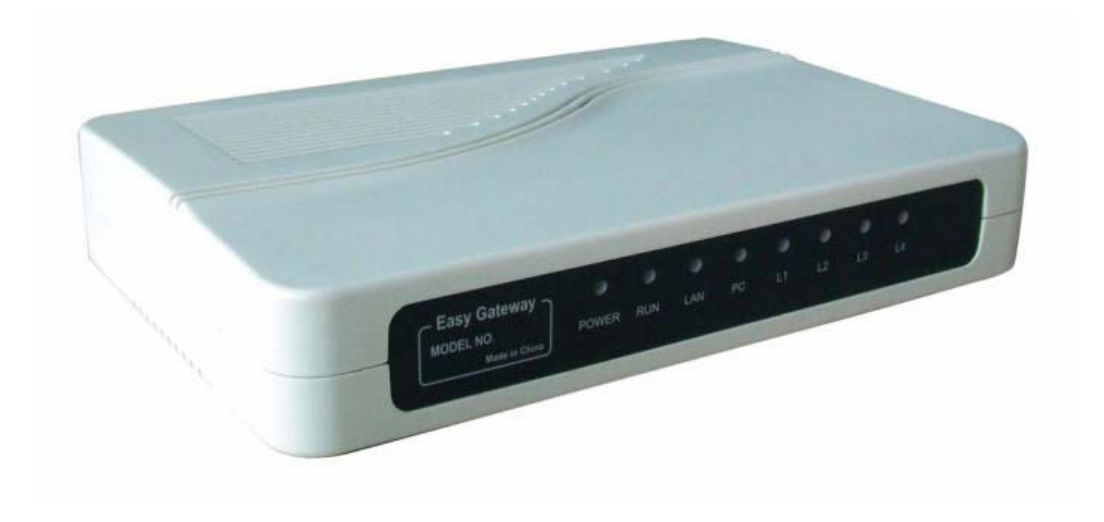

# **FXO2 – PSTN to VoIP Gateway, 2 SIP**

© IPshop ApS 2009 I:\FAQ\FXO2\userguide\FXO2\_UG\_EN.doc Ver. 1.1

User Guide ver. 1.1 Autotranslation, no pics Pre-version userguide

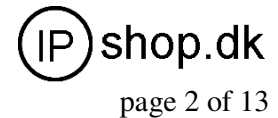

# **Contents**

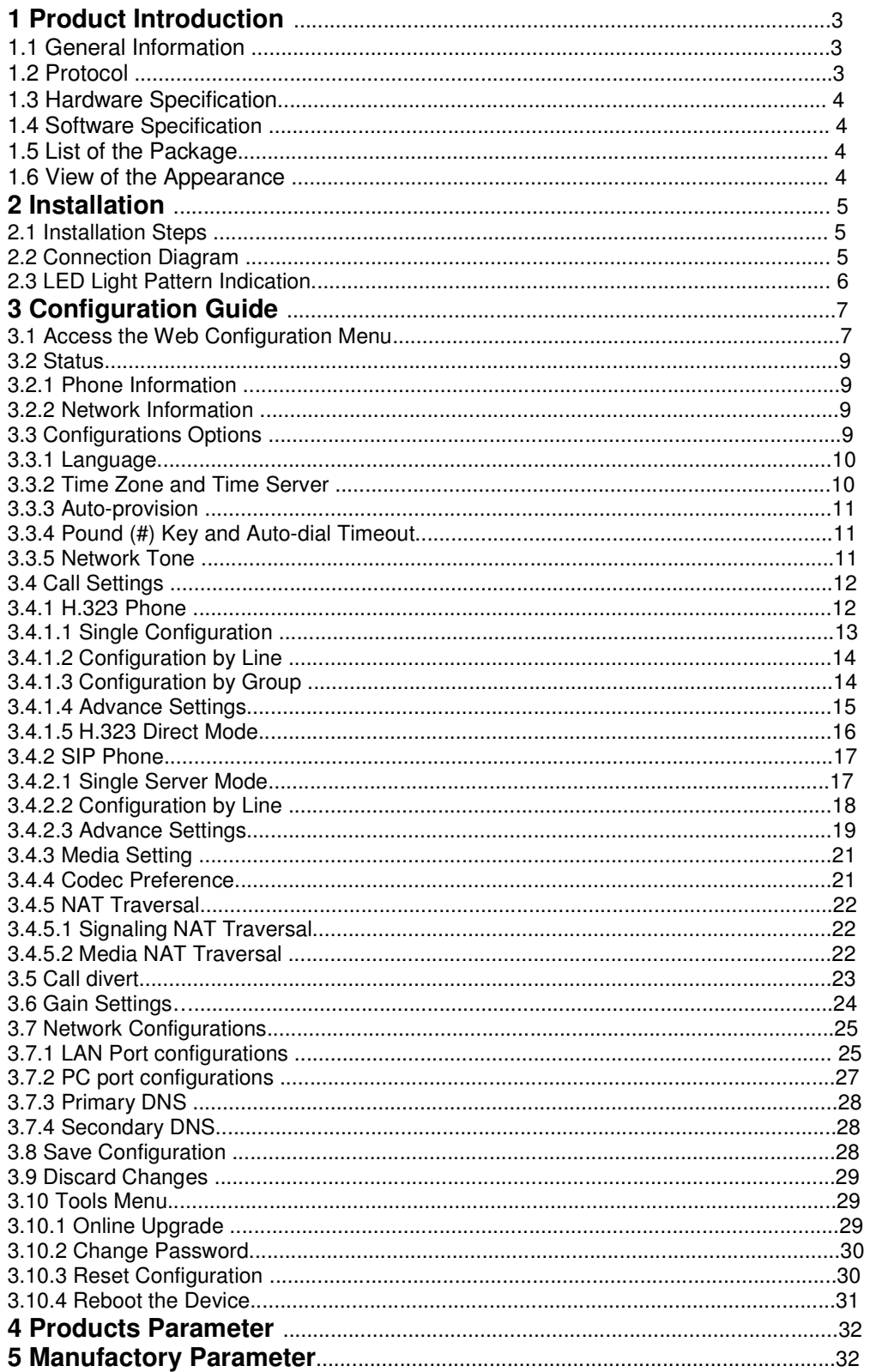

2 SIP, 2xRJ45, 4xRJ11 Pre-version userguide page 3 of 13

FXO2 **User Guide ver. 1.1**  Autotranslation, no pics

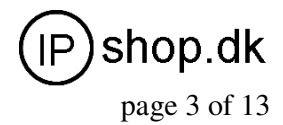

# **1 Product Introduction**

# **1.1 General Information**

A PSTN FXO (foreign exchange - office) gateway is a PSTN-to-digital adaptor that allows you to use your PSTN line to make VoIP calls. FOX gateway is designed to realize voice communication over a broadband IP network. It offers high voice quality with minimal bandwidth requirement. No matter it could access to the public IP address or not, the device has the advantage of easy installation in simple or complex network Multiple IP phones can also be installed in the same network with only one public IP address. It comes with enriched features for both network and phone call applications, such as broadband router, DHCP, LAN Phone System.

The FXO2 Gateway is an all-in-one VoIP integrated device, which is designed to be a total solution for network's providing VoIP services. Its functions are available via a standard PSTN line. The FXO2 gateway has two PSTN lines port.

# **1.2 Protocol**

TCP/IP V4 (IP V6 auto adapt) ITU-T H.323 V4 Standard H.2250 V4 Standard H.245 V7 Standard

H.235 Standard (MD5, HMAC-SHA1) ITU-T G.711 Alaw/ULaw, G.729A, G.729AB, and G.723.1 Voice Codec RFC1889 Real Time Data Transmission Proprietary Firewall-Pass-Through Technology SIP V2.0 Standard Simple Traversal of UDP over NAT (STUN) Web-base Management PPP over Ethernet (PPPoE) PPP Authentication Protocol (PAP) Internet Control Message Protocol (ICMP) TFTP Client Hyper Text Transfer Protocol (HTTP) Dynamic Host Configuration Protocol (DHCP) Domain Name System (DNS) User account authentication using MD5 Out-band DTMF Relay: RFC 2833 and SIP Info

# **1.3 Hardware Specification**

ARM9E Processor DSP for voice codec and voice processing Two 100M BaseT Ethernet ports in comply with IEEE 802.3 for both LAN and PC connection. LEDs for Ethernet port status Two PSTN Line ports Build in Ethernet switch

# **1.4 Software Specification**

LINUX OS Built-in HTTP for programming PPPoE dial-up NAT Broadband Router functions DHCP Client DHCP Server Firmware On-line upgrade Caller ID

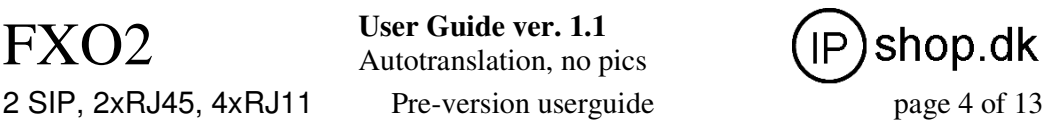

### Multiple Language Support **1.5 List of the Package**

a) One FXO2 main unit

b) One DC12V/500mA power adaptor

c) One Ethernet cable (3M)

# **1.6 View of the Appearance**

# **1**) **FXO 1**

It is connected to the PSTN with RJ11 connector.

## **2**) **FXO 2**

It is connected to the PSTN with RJ11 connector.

# **3**) **Line1**

Internal connected to the Line1; User can connect a spare phone to this socket.

## **4**) **Line 2**

Internal connected to the Line1; User can connect a spare phone to this socket.

# **5**) **LAN**

Connect to the switch, DSL modem or other network access equipment.

## **6**) **PC**

Connect a computer or other terminal.

## **7**) **POWER DC12V/500mA**

It is the power source, connect to the power adapter.

# **8**) **Reset**

Press it with a nail to reboot the terminal or long press to reset terminal configuration.

# **2 Installation**

# **2.1 Installation Steps**

The FXO2 IP ADAPTOR has two PSTN ports (FXO1 and FXO2), one NETWORK port

and one PC port. The VoIP channels can login by same SIP (or H.323) account or two different SIP (or H.323) accounts.

Please follow the steps below to install an FXO2 IP ADAPTOR:

a) Connect the PSTN lines to the FXO1 and FXO2.

b) Insert the Ethernet cable into the LAN port of FXO2 IP ADAPTOR and connect the

other peer to the internet access equipment.

c) Connect a PC to the PC port of FXO2 IP ADAPTOR.

d) Insert the power adapter into the FXO2 IP ADAPTOR and power up.

# **2.2 Connection Diagram**

The interconnection diagram is as below:

# **2.3 LED Light Pattern Indication**

The following table shows the LED light pattern indication. **LED DESCRIPTION**  RUN 1. When the device is booting up, the LED

will flash 100ms ON and 100ms OFF.

2. When the account is logon, the LED will

flash 1s ON and 1s OFF.

3. If the ATA does not boot up, the LED will not flash.

4. Normally boot up and login time needs

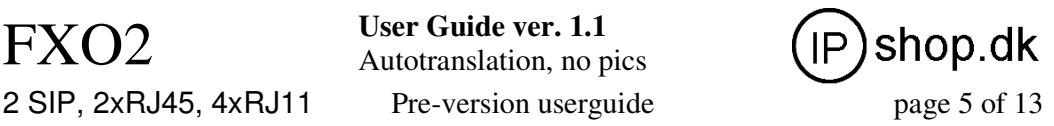

about 30 seconds. LAN 1. When the LAN port linkup, the LAN LED will lights up 2. when data is transmitting the LAN LED will flashing PC 1.When the PC port linkup, the LAN LED will lights up 2. When data is transmitting the PC LED will flashing. FXO1 Lights up when the line is in use FXO2 Lights up when the line is in use Line1 No use in this version Line2 No use in this version

# **3 Configuration Guide**

Before configuring the FXO2 IP ADAPTOR, first you must configure you computer's IP in Static Mode and it must use 192.168.8.x. The default network setting of FXO2 is: LAN Port: DHCP

PC Port: 192.168.8.1

Method as follow:

#### Windows's **Control Panel**--**Network Connections**--**Local Connectionism's Property--TCP/IP Protocol's Property**

Setup the computer's network setting as the picture above. After this, you can login the FXO2 via the FXO2's PC port IP.

Note: Regarding the FXO2's default setting, please consult the chapter **5.Manufactory Setting.** 

# **3.1 Access the Web Configuration Menu**

After configured your computer, you can login to the FXO2's configuration page by Web browser. Just input the IP: 192.168.8.1 to the Address line.

A login dialog window will pop up:

The default user name is "admin" and the default password is "admin". Press OK then accessing the configuration page as below.

Administrator (user admin) can setup every thing of the FXO2.

# **3.2 Status**

Status page shows the status of the gateway.

# **3.2.1 Phone Information**

#### **A. Serial Number**

Each gateway has a unique serial number assigned by the factory such as HT304O12VTEST01. This number is important for centralized configuration, technical support, and warranty. This number is printed on the bottom of the gateway and is associated with your software license.

#### **B. Firmware Version**

Firmware version refers to the firmware version of the gateway such as

A34HS-3.07-18, which is used to identify the firmware version.

#### **C. Hardware Mode**

This field shows terminal's hardware type.

#### **D. Phone Status**

This field shows the status of Line's connection status. If the connection is successful, this field displays LOGIN. Otherwise displays LOGOUT.

# **3.2.2 Network Information**

#### **A. LAN Port Configuration**

Display the status of the LAN port.

#### **B. PC Port Configuration**

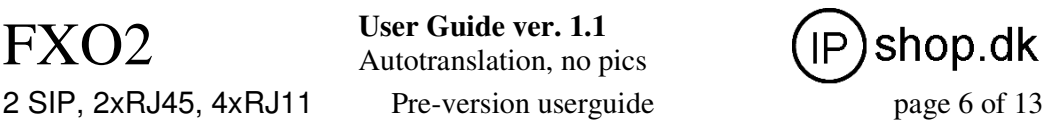

Display the status of the LAN port.

#### **C. PPPoE**

When PPPoE is enable the working message will display.

**D. Default Route** 

The IP address of the routing gateway.

#### **E. DNS Server**

Display the Domain Name Server of the current network.

## **3.3 Configurations Options**

Click on the "Configurations", the web page will pop-up a subordinate options. Click on "Preference" in the left menu of the configuration web, and the screen will be displayed as

below:

## **3.3.1 Language**

Select web provisioning language as English or Chinese. For example, if you're present language used is English; please click "English" in the "Language" menu, when the terminal was reboot the web page will display all information in English.

You can choice the language use the quick link, the Web page's language will change at soon.

# **3.3.2 Time Zone and Time Server**

The FXO2 using Network Time Protocol (NTP) to get the date time information from an NTP server (Time Server). The time is in GMT ± offset. For example, Pacific Standard Time is GMT-8, and Pacific Daylight Time is GMT-7.

For a FXO gateway the real time will appear on the CDR (call detail record), so it is important if user needs rigors CDR.

### **3.3.3 Auto-provision**

Allow central provisioning of FXO2. Auto-provision is the automatic configuration of devices without manual intervention and without any need for software configuration programs or jumpers. Ideally, auto-provision devices should be "Plug and Play". Auto-provision has been made common because of the low cost of microprocessors and

other embedded controller devices. It includes Auto-provision Server and Auto-update. This is the special service only. It must support by Manufacturer's Auto-provision Server.

# **3.3.4 Pound (#) Key and Auto-dial Timeout**

If you want the terminal send out your telephone number shortly, please click the Pound (#) Key enable. If it was disable, the terminal will call out after 5 seconds (or the Auto-dial timeout) after the last digit is input

#### **Note: This function only inure when the call from PSTN to VoIP's secondly dial number.**

# **3.3.5 Network Tone**

Network Tones is the dial tone of the second dial. Users can choice the tone like the local telephone network.

You can configure the Network Tones as Customized option:

The parameters are fill-in as true digits as below format:

**nc, rpt, c1on, c1off, c2on, c2off, c3on, c3off, f1, f2, f3, f4, p1, p2, p3, p4**  Chapter Descriptor:

nc: number of cadences

rpt: repeat counter( $0$  - infinite,  $1 \sim n$  - repeat  $1 \sim n$  times)

c1on: cadence one on (in milliseconds)

c1off: cadence one off (in milliseconds)

c2on: cadence two on (in milliseconds)

c2off: cadence two off (in milliseconds)

c3on: cadence three on (in milliseconds)

c3off: cadence three off (in milliseconds)

f1: tone #1, 300-3000(Hz)

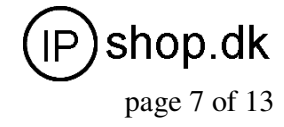

2 SIP, 2xRJ45, 4xRJ11 Pre-version userguide page 7 of 13

- f2: tone #2, 300-3000(Hz)
- f3: tone #3, 300-3000(Hz)
- f4: tone 34, 300-3000(Hz)

p1: attenuation index #1, 0~31(0=3dB, -1dB increments)

p2: attenuation index #2, 0~31(0=3dB, -1dB increments)

p3: attenuation index #3, 0~31(0=3dB, -1dB increments)

p4: attenuation index #4, 0~31(0=3dB, -1dB increments)

For example, you want add a tone as 450Hz and it is run 700 milliseconds and off 1000 milliseconds. You only add below parameters in corresponding option:

### **1,0,700,1000,0,0,0,0,450,0,0,0,20,0,0,0**

# **3.4 Call Settings**

Call setting let users program the parameters between gateway and the server(s).

# **3.4.1 H.323 Phone**

Select the end point type to H.323 phone. There are three kinds of login mode can be configured:

1) Single Configuration; 2) Configuration by line ; 3) Configuration by Group.

#### **3.4.1.1 Single Configuration**

In this mode, the two lines will login to the server with single number or prefix:

#### **A. H.323 Phone Number**

H.323 phone number: fill the login number (E164) here.

#### **B. Gateway Prefix**

If login with a Prefix method fill the prefix number (do not fill the Phone number)..

#### **C. Display Name**

Display name will display on the other VoIP party fill in the display name of the gateway.

#### **D. H.323 ID**

If the system needs H.323ID for the Authenticate fill in the Authentication message. **E. Gatekeeper Address** 

Fill in the gatekeeper address with IP or domain name. If the registration port is not

1719 then add "**:**" and the port number. Like "192.168.1.70:8080".

#### **F. Enable Auth**

If H.235 Authentication is needed click the "H.235 Auth" and fill the Authenticate message.

#### **3.4.1.2 Configuration by Line**

In the "**Config by line**" mode user can setup each of the two lines with difference numbers

or prefixes. For advance using the each line can login difference server.

#### **3.4.1.3 Configuration by Group**

In the "**Config by Group**" mode user can setup each of the four lines with difference groups. For advance using the each group can login difference server.

#### **3.4.1.4 Advance Settings**

Click "**Advance Settings**" in the H.323 menu, the configuration screen of advance settings will be displayed as follows. User can modify all information of H.323 and the preference of the media.

#### **A**) **RAS Port**

RAS Port is connected to an unreliable channel, which is used to convey the registration, admissions, bandwidth change, and status messages between two H.323 entities.

#### **B**) **Q.931 Port** ( **Call Signaling Port** )

Call Signaling Port is connected to a reliable channel used to convey the call setup and release messages between two H.323 endpoints.

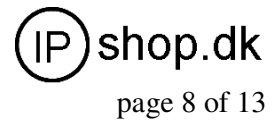

#### **C**) **H.245 Port** ( **Media Control Ports** )

Media control port is the port or port range used by the H.245 media control protocol.

#### **D**) **Fast Start**

Enable or disable the Fast Start in H.225.0. Only few H.323 terminals or gateways do not support Fast start.

#### **E**) **Register Mode**

Register Multiple Numbers: The FXO2 send registration request in one signaling packet to the gatekeeper. In the mode, one signaling

packet includes two VoIP line's registration information.

Register Multiple Times: In this mode, the FXO2 will register like two terminals.

#### **F**) **DTMF Signaling**

#### **1**) **DTMF TYPE**

DTMF TYPE is used for telephone signaling over the line in the voice frequency band to the call switching center. DTMF means that two groups of tone with different frequencies are united into 16 kinds of dial tone. The telecommunication station, switch or the phone service such as 1860 identify these special tones through DSP analysis to confirm the keys dialed by user. There are two DTMF types: Inband DTMF type and Outband DTMF type.

Inband DTMF type transfers these special dial tones together with the speech tone without doing any special processing to them. So there is not any type as to Inband DTMF.

Outband DTMF type transfers these special dial tones by some special method to confirm its correctness. The special method is the so called protocol such as RFC2833 and SIP information.

#### **2**)**DTMF Payload Type**

DTMF Payload Type is used to carry telephony tones and telephony signals. By using a distinct dynamic RTP payload type in the same RTP stream as the media, it is possible to carry DTMF tones, fax-related tones, standard subscriber line tones, country-specific tones and trunk events.

#### **3.4.1.5 H.323 Direct Mode**

For the IP to IP call.

#### **3.4.2 SIP Phone**

When user using SIP system, select SIP Phone in the "Endpoint Type". There are two configuration modes:

1) Single Server Mode; 2) Configuration by Line

## **3.4.2.1 Single Server Mode**

In this mode, the two lines will login to the server with single number**.** 

#### **A**)**Phone Number**

Fill in the login number of SIP.

#### **B**)**SIP Proxy**

Fill in the SIP proxy IP address or domain name. If the registration port isn't 5060 then add "**:**" and the port number like:"sip.at338.com:8080"

#### **C**)**SIP Registrar Server**

If a registrar server is needed fill in the IP address or domain name.

If the registrar port isn't 5060 then add "**:**" and the port number like:"sip.at338.com:8080"

#### **D**)**Home Domain**

This field use fill in the IP address of the home domain. Although the IP address is easy to remember, the user still finds it hard to remember because it is long and has

2 SIP, 2xRJ45, 4xRJ11 Pre-version userguide page 9 of 13

FXO2 **User Guide ver. 1.1**  Autotranslation, no pics

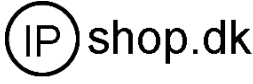

no association with its geographical position or organizational relationship. In order to solve the problem, Internet defines the Domain Name System (DNS) by using ASCII string.

#### **E**)**Authentication ID**

Fill in the authentication ID (user name) if it is needed.

#### **F**) **Password**

Fill in the authentication password if it is needed.

#### **G**) **Display Name**

Fill in the display name and it will display on the other VoIP party.

#### **H**) **Backup Server**

When system support backup server fill in the messages of the backup server. When the first server is failed FXO2 will try the backup server.

#### **I**) **Outbound Proxy**

When Outbound proxy is needed fill in the IP address or domain name..

#### **3.4.2.2 Configuration by Line**

In the "**Config by line**" mode user can setup each of the two lines with difference numbers.

For advance using the each line can login difference server.

#### **3.4.2.3 Advance Settings**

Click on "**Advance Settings**" in the SIP menu, the configuration screen of advance settings will be displayed as follows. In this part, you will have more advance control over the SIP signaling and media preference.

#### **A**) **Signaling Port (SIP Local port)**

Set the local signaling port. If 5060 is not your favor.

#### **B**) **NAT Keep-alive**

Periodically send out a packet (with no content) to the SIP proxy to keep NAT open for incoming traffic.

#### **C**) **Advanced Timing**

#### **D**) **Signaling Qos**

If local network supporting Qos, Choice one of them.

#### **E**) **DTMF Signaling**

#### **1**) **DTMF TYPE**

DTMF TYPE is used for telephone signaling over the line in the voice frequency band to the call switching center. DTMF means that two groups of tone with different frequencies are united into 16 kinds of dial tone. The telecommunication station, switch or the phone service such as 1860 identify these special tones through DSP analysis to confirm the keys dialed by user. There are two DTMF types: Inband DTMF type and Outband DTMF type.

Inband DTMF type transfers these special dial tones together with the speech tone without doing any special processing to them. So there is not any type as to Inband DTMF.

Outband DTMF type transfers these special dial tones by some special method to confirm its correctness. The special method is the so called protocol such as RFC2833 and SIP information.

#### **2**)**DTMF Payload Type**

DTMF Payload Type is used to carry telephony tones and telephony signals. By using a distinct dynamic RTP payload type in the same RTP stream as the media, it is possible to carry DTMF tones, fax-related tones, standard subscriber line tones, country-specific tones and trunk events.

2 SIP, 2xRJ45, 4xRJ11 Pre-version userguide page 10 of 13

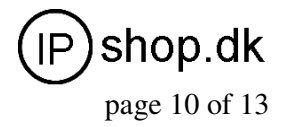

# **3.4.3 Media Setting**

Click on "**Media Settings**" in the "Call Setting" menu, Media setting allow user change the

preference of the media and RTP etc.

#### **A**) **RTP Ports**

RTP (Real Time Protocol) Port id the Flexed port of the RTP.

#### **B**) **Packet Length**

Default length is 20mS; user can change the packet size from 5mS to 40mS with 5mS per step.

#### **C**) **Jitter Buffer Mode**

#### **D**) **Media Qos**

If local network supporting Qos, Choice one of them.

#### **3.4.4 Codec Preference**

Codec Preference let user to choice the audio codec sequence and disable some of the codec.

To upper or lower one of the codec of the sequence; highlight one of them then kick UP or

DOWN button. To disable or enable one of the codec click the "□" front of the codec names.

# **3.4.5 NAT Traversal**

#### **3.4.5.1 Signaling NAT Traversal**

Signaling traversal is setting the method of the signaling traversal between NAT.

#### **A**) **None**

None means there is no traversal mechanism supported.

#### **B**) **Port-forwarding Support**

Port-forwarding is the action of forwarding network ports on the outside network interface (public IP) to inside network (private IP). Check your NAT (router)setting before user choice this function.

Port-forwarding support includes gateway address and echo server address. Gateway address id the IP of the network gateway. Echo server is a standard service implementing the ECHO protocol.

#### **C**) **Relay Proxy**

Relay proxy is the Manufacturers proprietary NAT traversal technology which allow The FXO2 VoIP terminals to achieve anywhere of the complicated network environments. It includes address, ports, user name, and password.

**Note**: This RELAY proxy is only working with the RELAY Server software developed by Manufacturer independently. It was free software; user can get it from our technical support.

#### **3.4.5.2 Media NAT Traversal**

Click on the "Media NAT Traversal" in the "Call Settings" configuration page's "Media Settings NAT Traversal" screen will be displayed as below.

Media NAT traversal is setting the method of the RTP traversal between NAT:

#### **A**) **None**

None means there is no traversal mechanism supported.

#### **B**) **Port-forwarding Support**

Port-forwarding is the action of forwarding network ports on the outside network interface (public IP) to inside network (private IP). Check your NAT (router)setting before user choice this function.

Port-forwarding support includes gateway address and echo server address. Gateway

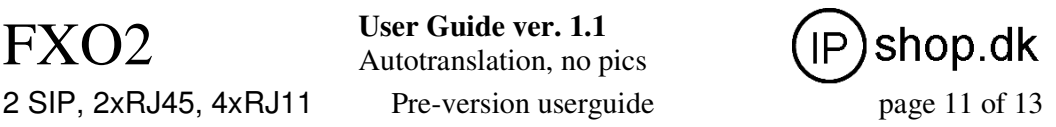

address id the IP of the network gateway. Echo server is a standard service implementing the ECHO protocol.

#### **C**) **STUN** (**RFC 3489** )

When system support STUN then choice it and fill in the STUN server IP (or domain name) address.

#### **D**) **Relay Proxy**

Relay proxy is Manufacturers NAT traversal technology which allow FXO2 VoIP terminals to achieve anywhere of the complicated network environments. It includes address, ports, user name, and password..

**The RELAY can run in 3 kind of packaging mechanism:** 

**Mode 1: The media use UDP packets and (or) encrypt with multiple UDP port; Mode 2: The media use UDP packets and (or) encrypt with single UDP port; Mode 3: The media use TCP packets and (or) encrypt (UDP over TCP).** 

# **3.5 Call divert**

The two VoIP and PSTN channels both can be program to divert mode.

#### **Forward Number (VoIP to PSTN)**

When forward number (VoIP to PSTN) is filled, the VoIP incoming call will forward to the

number of the PSTN immediately. For the PSTN number "'**,**" is supported, it means 500mS delay between two digits.

#### **Forward Password (VoIP to PSTN)**

When the forward Password is filled, the call to PSTN needs input the "Password" before the call is making. The call flow is: call the FXO2 -> hears the indication tone -> input the password by press the keypad (by DTMF) -> get the PSTN dialing tone -> make call. **Forward Number (PSTN to VoIP)** 

When forward number (PSTN to VoIP) is filled, the PSTN incoming call will forward to the number of the VoIP immediately. And when the VoIP side pickup the call will be establish.

#### **Forward Password (PSTN to VoIP)**

When the forward Password is filled, the call to VoIP needs input the "Password" before the call is making. The call flow is: call the FXO2 -> hears the indication tone -> input the password by press the keypad (by DTMF) -> get the VoIP dialing tone -> make call.

# **3.6 Gain Settings…**

The gain setting must be cautious to using. It was a hidden web page. If you want adjust the VoIP Lines's volume. Please rewrite the URL address to

http://xxx.xxx.xxx.xxx/default/en\_US/**gain.html** and enter. The web browser will show up a GAIN SETTINGS screen.

You can adjust the volume of the two PSTN Lines to different values. The range you can adjust is from 5 to -5.

**Note**: A too low or too high input gain will make DTMF detector insensitive.

# **3.7 Network Configurations**

Click on Network Configuration in the left menu of the Configuration page and the network

configurations screen will be displayed as below.

The Network Configurations screen allows user setup the IP addresses of the LAN and PC port. User also can setup PC port to a DHCP server or working in Bridge mode.

#### **3.7.1 LAN Port configurations**

Choice one of the LAN configuration that meet your network environment, they are:

1) DHCP, 2) Static IP, 3) PPPoE.

#### **1**) **DHCP**

Choice DHCP when the network offering DHCP service.

**2**) **Static IP** 

FXO2 **User Guide ver. 1.1**  2 SIP, 2xRJ45, 4xRJ11 Pre-version userguide page 12 of 13

Autotranslation, no pics

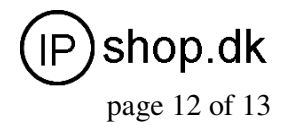

Choice Static IP when network needs a static IP and fill in the messages of then.

### **3**) **PPPoE**

PPPoE, point-to-point protocol over Ethernet, is a network protocol for encapsulating PPP frames in Ethernet frames. It is used mainly with cable modem and DSL (Digital Subscriber Line) services. Click PPPOE, and fill in the user name and password accurately.

#### **4**)**. Advance…**

Click Advance and you will get the two items: Hardware address and Broadcast address.

Fill in if the MAC address and broadcast need to change to specify.

## **3.7.2 PC port configurations**

PC port can setup into Bridge Mode or Static IP. Strongly recommend user using static IP mode because of in bridge mode PC port don't has a IP for login the configuration page.

The default setting is Static IP in 192.168.8.1.

#### **1**) **Bridge Mode**

In the Bridge Mode, PC port is link to LAN port with a internal switch, device which connect to PC port same as connect to the LAN cable.

#### **2**) **Specify an IP Address Manually**

Click Static IP, and enter IP Address and Subnet Mask.

#### **3**) **Enable DHCP Service**

When users enable the DHCP service, PC port become a DHCP server and offer DHCP service. Please also fill in the starting address and ending address of the DHCP service. If the LAN port setting to static IP and user want to offer DNS field in DHCP please also fill in the DNS server IP address.

#### **4**) **Advance…**

Click Advance and you will get the two items: Hardware address and Broadcast address.

Fill in if the MAC address and broadcast address need to change to specify.

# **3.7.3 Primary DNS**

When LAN port is setting to static IP DNS must be set. If there is not DNS IP filled FXO2 and the device(S) behind the FXO2 can not access any address with **Domain Name**.

## **3.7.4 Secondary DNS**

Fill in a backup DNS server IP address here.

# **3.8 Save Configuration**

Once a change is confirm, users should click on the "Save Configuration" button in the Configuration page. Otherwise, your configuration will not take effect. After user click the "Save configuration" the screen will be:

# **3.9 Discard Changes 3.10 Tools Menu**

Click on the "Tools", the web page will pop-up a subordinate options and the screen will be

displayed as below:

# **3.10.1 Online Upgrade**

#### **WARNING! Performing an online upgrade is for experienced users or administrators only!**

Click Online Upgrade. Enter the update link which provide by Manufacturer like: http://217.196.136.145/update/A34HS-3.07-18.pkg, And click the Start button.

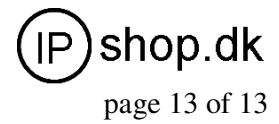

## **WARNING! When the terminal is updating, never power down the FXO2. It will destroy the equipment.**

# **3.10.2 Change Password**

#### **A**) **User Password (default:1234)**

User password is for the user of "user". "user" is the lower level user of the configuration, when "user" login, "Call setting" will not show. It means "user" only can setup something like network etc.

#### **B**)**Administrator Password (default: admin)**

Administrator Password is the password of "admin". "admin" can change anything of FXO2 so please reminded change the password of "admin" after you finish configure the device.

# **3.10.3 Reset Configuration**

When reset configuration is click FXO2 will reset to factory default.

# **After reset all the configured will be lost**.

# **3.10.4 Reboot the Device**

Click on this field to reboot the device.

# **4 Products Parameter**

**Characteristics of the hardware Parameter Remarks**  Processor ARM9E 133MHz DSP VDS924PM4 200MHz RAM 16M FLASH 4M Power DC12V/500mA +-10% Consumption The maximum 3 W Impedance 600 ohm Ring Detect Range 30-150Vrms 18Hz-55Hz PSTN Port Voltage Upper Limit 160V LED Operate, network , circuit Network card 2 100/10BASE-T Weight 230 grams WHITOUT DC ADAPTER

Working temperature 0-42℃

Working humidity 40%-90% not congealed Colour White PSTN Ports 2 VoIP Chunnel 2

# **5 Manufactory Parameter**

#### **Parameter Default**

LAN DHCP **Network** PC Static IP:192.168.8.1 admin admin Password user 1234

Time Zone GMT+8

This default parameter are unsuitability the customization's products.